# Beobank Mobile 1ère connexion avec itsme®

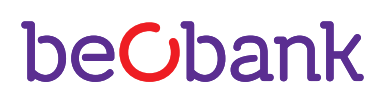

#### FRAUDE / PHISHING

- Pour des raisons de sécurité, nous vous recommandons vivement de taper directement le nom exact du site www.beobank.be dans la barre d'adresse pour accéder à vos comptes via Beobank Online. Sauvegardez ce site dans vos favoris.
- Ne communiquez jamais votre code bancaire ou mot de passe par téléphone, e-mail, sms ou sur les réseaux sociaux. Beobank ne vous les demandera jamais de cette façon. Vous trouverez plus de conseils et exemples sur www.beobank.be
	- N'oubliez pas d'activer l'option 'verrouillage automatique de l'écran' dans les réglages de votre téléphone et de ne jamais enregistrer le code d'accès itsme®, sur votre téléphone.

#### S'ENREGISTRER SUR ITSME®

Pour utiliser cet outil, vous devez déjà disposer d'un compte itsme® ou créer celui-ci au moyen de :

- Votre gsm personnel avec une carte SIM belge
- Votre carte d'identité électronique et votre code PIN

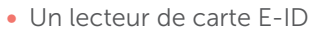

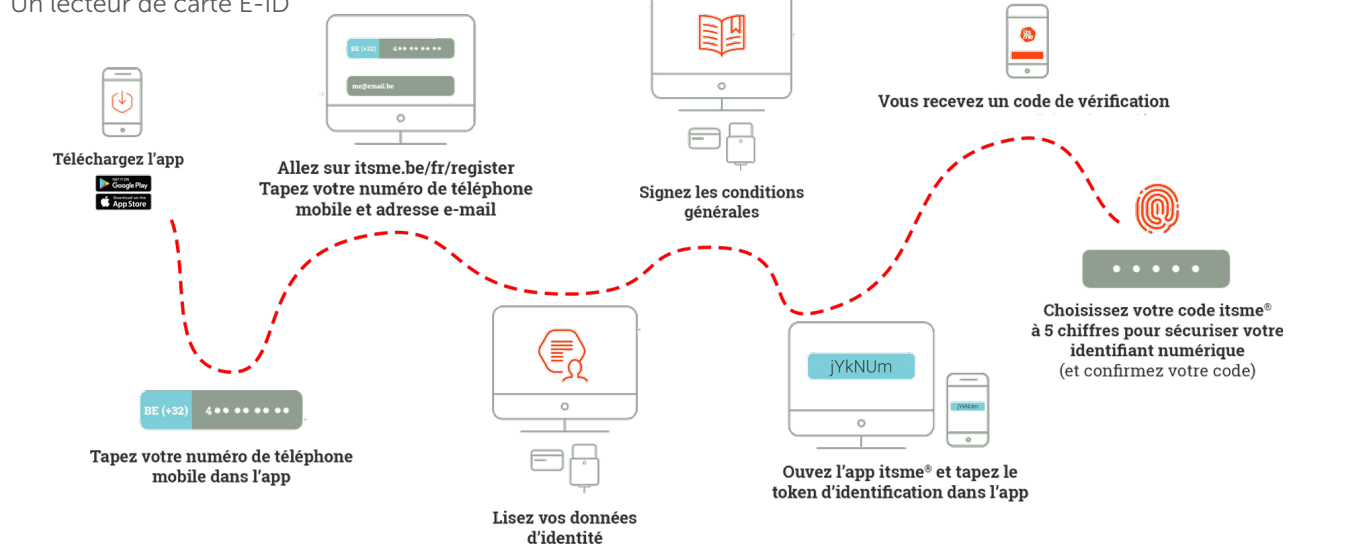

### S'ENREGISTRER SUR BEOBANK MOBILE VIA ITSME®

Afin de pouvoir vous connecter sur 'Beobank Mobile', vous devez télécharger l'application 'Beobank Mobile' dans l'Apple Store ou le Play Store.

L'enregistrement à l'application 'Beobank Mobile' se fait très facilement. L'application vous guidera dans le processus d'enregistrement.

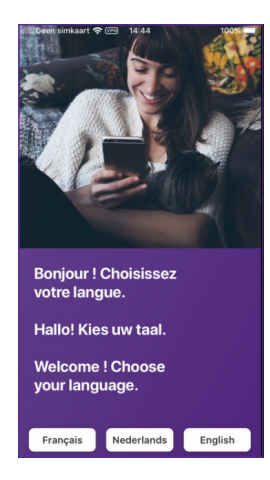

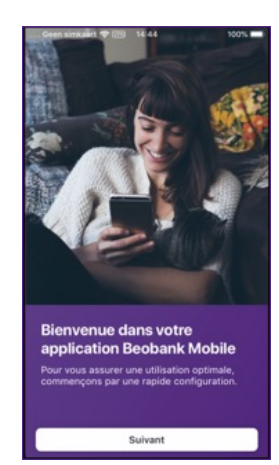

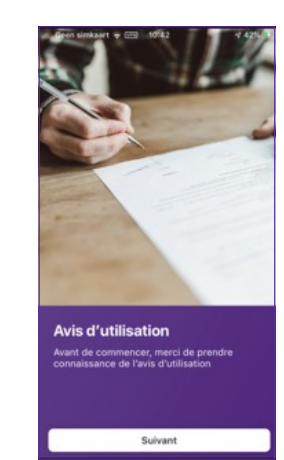

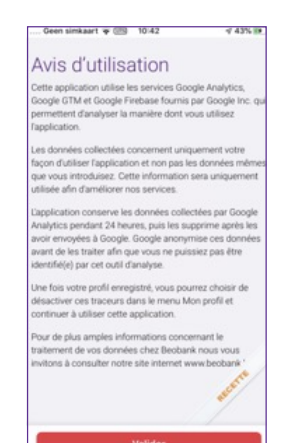

- 1 Choisissez votre langue. Celle-ci pourra être modifié via les paramètres et cliquez ensuite sur « Suivant ».
- 2 Cliquez à nouveau sur « Suivant » pour valider les conditions générales.
- 3 Approuvez les conditions générales en cliquant sur « Valider ».

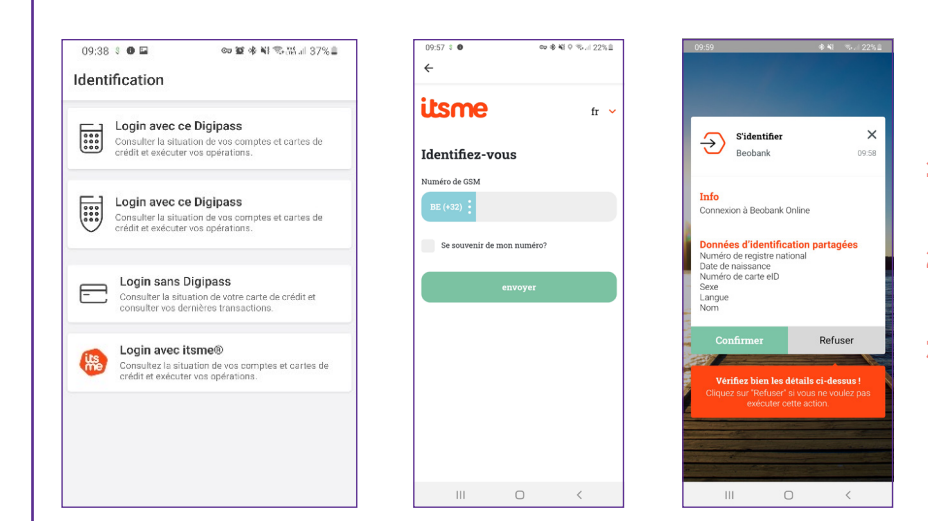

- 1 Cliquez sur l'option « Login avec Itsme® ».
- 2 Insérer votre numéro de téléphone et cliquez sur « envoyer ».
- **3** Ouvrez l'application Itsme<sup>®</sup> sur votre smartphone et confirmer l'opération.

Une fois l'opération confirmée sur Itsme®, vous devez retourner sur l'application Beobank pour poursuivre votre enregistrement.

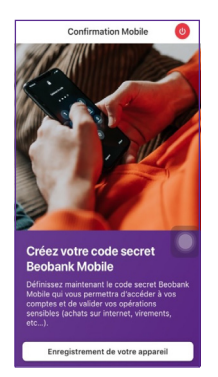

- Ensuite, il sera nécessaire de définir un code secret pour activer la « Confirmation Mobile ». Cliquez sur « Enregistrement de votre appareil ».
- L'application demande l'autorisation d'envoyer des notifications. L'accord du client est indispensable pour poursuivre l'enregistrement. Cliquez sur « Suivant ».

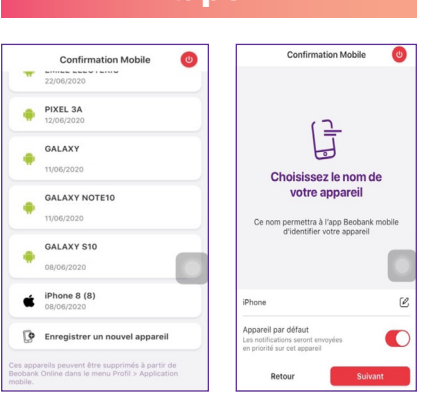

- Choisissez et confirmez le nom de votre appareil.

Si un autre appareil est déjà enregistré vous avez la possibilité soit de le remplacer, soit d'en ajouter un nouveau.

- Vous pouvez définir cet appareil comme celui par défaut pour recevoir les notifications lors de vos achats en ligne. Cliquez sur « Suivant ».

## Etape 1 **Etape 2** Etape 2 **Etape 3**

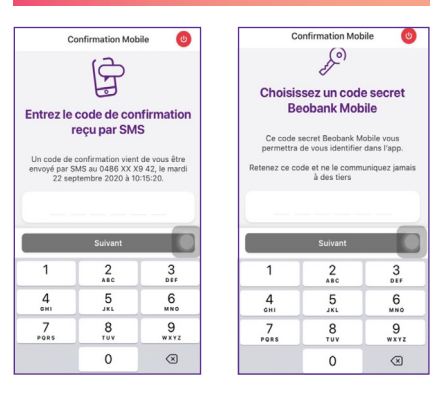

Vous allez ensuite définir le code secret de l'App Mobile. Ce code sera utilisé pour vous connecter à l'application.

- Introduisez le code reçu via SMS.
- Choisissez un nouveau code à 6 chiffres et cliquez sur « Suivant ».
- Introduisez à nouveau votre code et cliquez sur « Confirmer ».
- Vous recevez un écran de confirmation. Cliquez sur « Terminer ».

Pour activer le « Touch/ Face ID » vous devez d'abord introduire une première fois votre code secret à 6 chiffres, ensuite un écran vous propose d'activer cette option.

Boulevard du Roi Albert II 2, 1000 Bruxelles Koning Albert II-laan 2, 1000 Brussel 32 2 622 20 70 · www.beobank.be

BTW/TVA BE 0401 517.147 RPR/RPM **Brussel|Bruxelles** IBAN BE77 9545 4622 6142 BIC CTBKBEBX